## 新型コロナワクチンインターネット予約の確認方法 ([https://ashikaga.hbf-rsv.jp](https://ashikaga.hbf-rsv.jp/)) 1.パソコン・スマートフォン等で予約サイトにアクセスします <mark>●</mark>足利市新型コロナワクチン接... × | 足利市新型コロナワクチン接種コールセンター \*\*\*\* 足利市 ● 0570-027-798 (午前8時30分~午後5時) Ashikaga City Website 土日、祝日を含む毎日 新型コロナワクチン接種 インターネット予約サイト ワクチン接種クーポン券に記載の予約受付番号 (数字11桁) を入力の 上、ご自身の生年月日を選択してください。 予約受付番号 (数字11桁) ① 例) 1234567890 生年月日  $\vee$  月 1 1940 (昭和15年)  $\vee$  年 1  $\checkmark$  $\boxminus$ ② ログイン

①ワクチン接種券に記載の予約受付番号、生年月日を入力します。 ②ログインボタンを押してください。

## 2.予約の状況を確認します

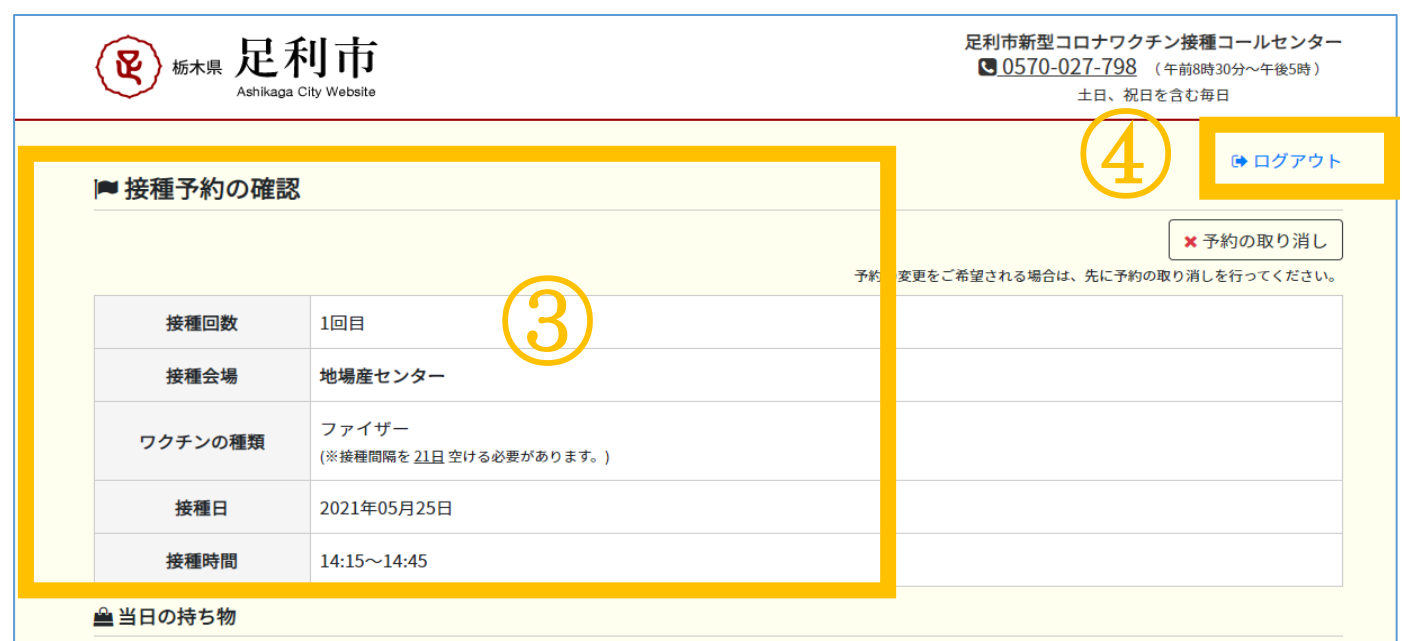

③予約の内容が確認できます。

④【ログアウト】を押し、画面を閉じてください。

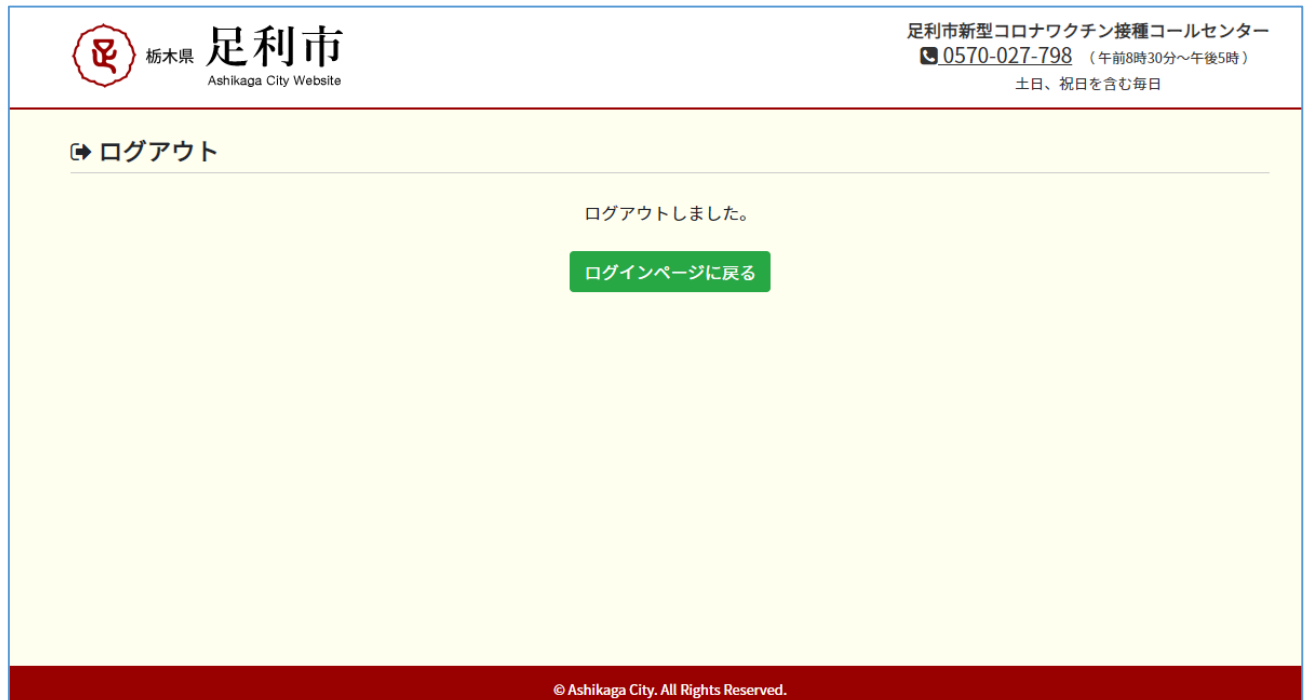

以上です。

## 【注意!!!】

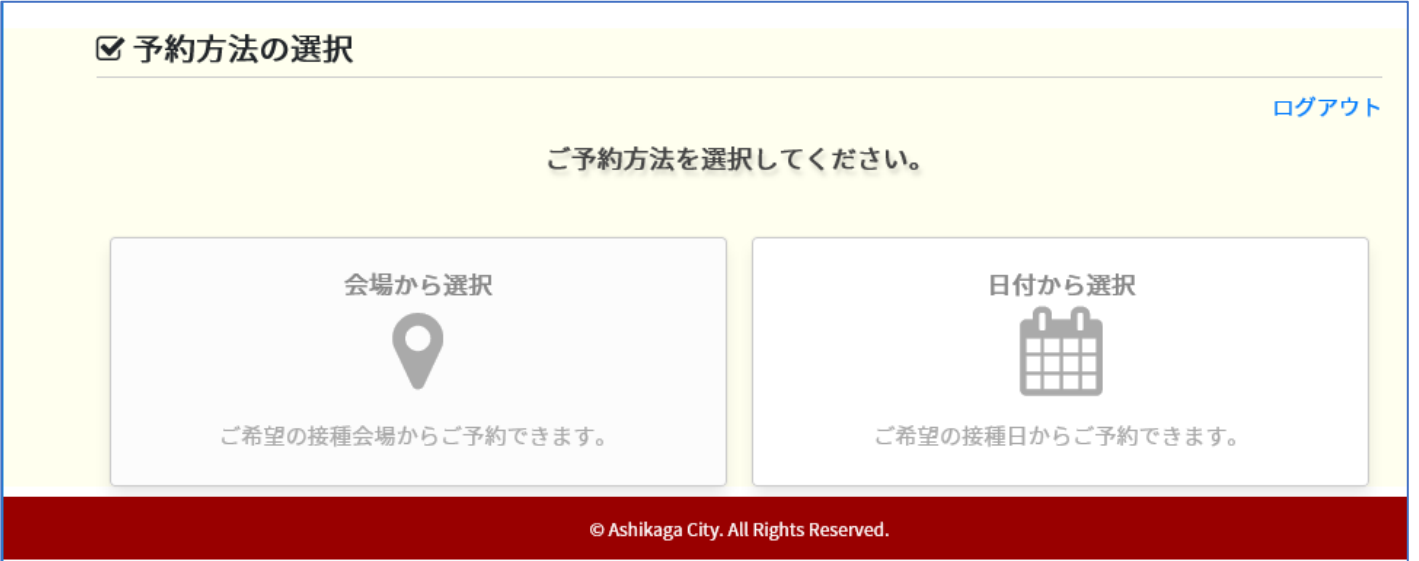

上の画面のように、【会場から選択】または、【日付から選択】の画面になった場合は、予約がとれ

## ていません!!

 その場合は、そのまま続けて、予約をとっていただくか、または「足利市新型コロナワクチンコール センター(0570-027-798)」に電話をかけ、予約をとってください。 予約がないとワクチンの接種が受けられませんので、ご注意ください!!